#### **AutoCAD LTからのステップアップ! 初心者向けCivil3D活用講座 (第5<sup>回</sup> 造成 土量計算編)**

オートデスク株式会社 技術営業本部 松本 昌弘

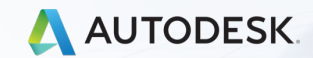

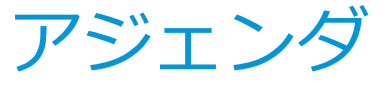

- **Civil3Dにおける土量算出の方法**
- **平面断面法による土量算出**
- **土量サーフェスによる土量算出**
- **グレーディングによる造成計画**
- **グレーディング機能でよく聞かれる質問**
	- **計画線編集による地盤面の勾配設定**
	- **法小段作成**
	- **法面角部の「留継ぎ」処理の方法**

## **Civil3Dにおける土量算出の方法**

- Civil3Dでは以下の2つの方法で土量を算出します
	- 平均断面法による算出
		- ✓ 平面線形に沿って任意間隔で横断抽出して算出
		- ✓ 土量レポートとして計算表を作図
		- 平面線形オブジェクトが必要だが、道路以外でも使用可能

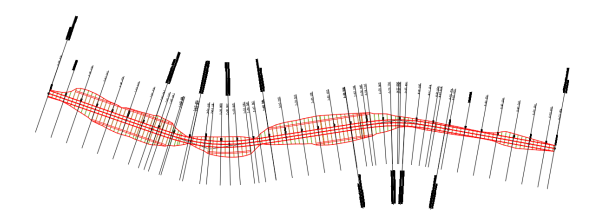

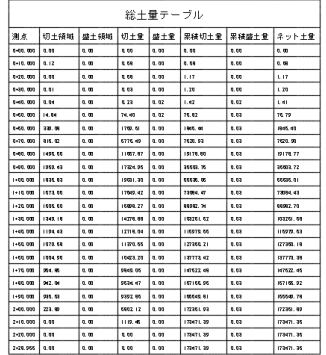

- 土量サーフェスによる算出
	- ✓ 2つのサーフェスの差分から土量を算出するための新たなサーフェスを作成
	- ✓ グリッド土量サーフェスとTIN土量サーフェス
	- ✓ 正確な土量算出が可能

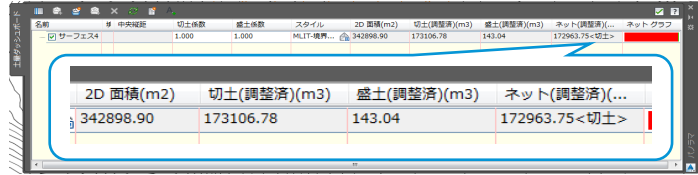

# **平均断面法による土量算出(コリドー)のフロー**

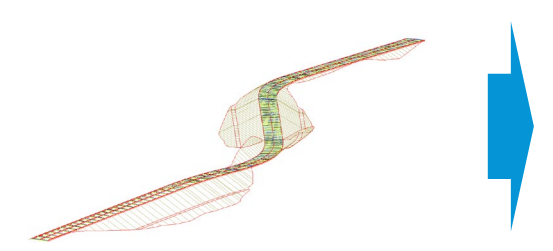

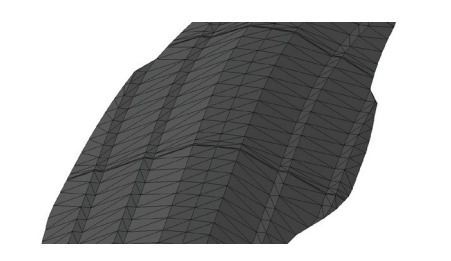

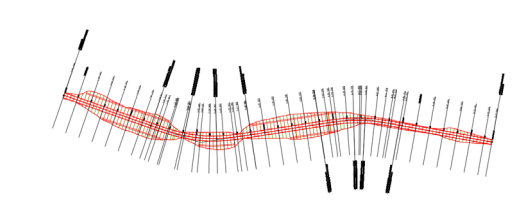

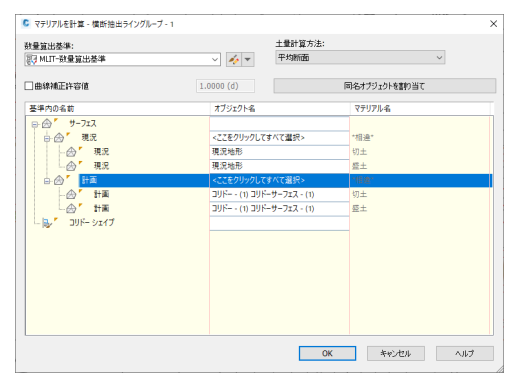

④マテリアルを計算 (抽出結果から断面積算出)

#### ①コリドーモデル作成 ②コリドーサーフェス作成 (※サーフェスの境界に注意)

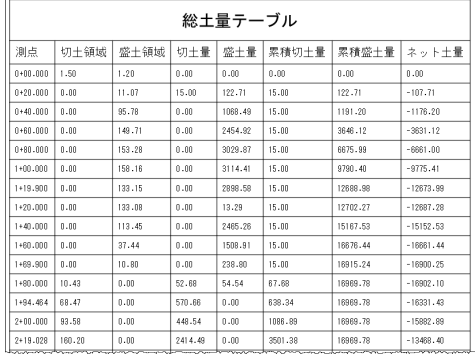

⑤土量テーブル作成 (平均断面法の表作成)

#### ③横断抽出

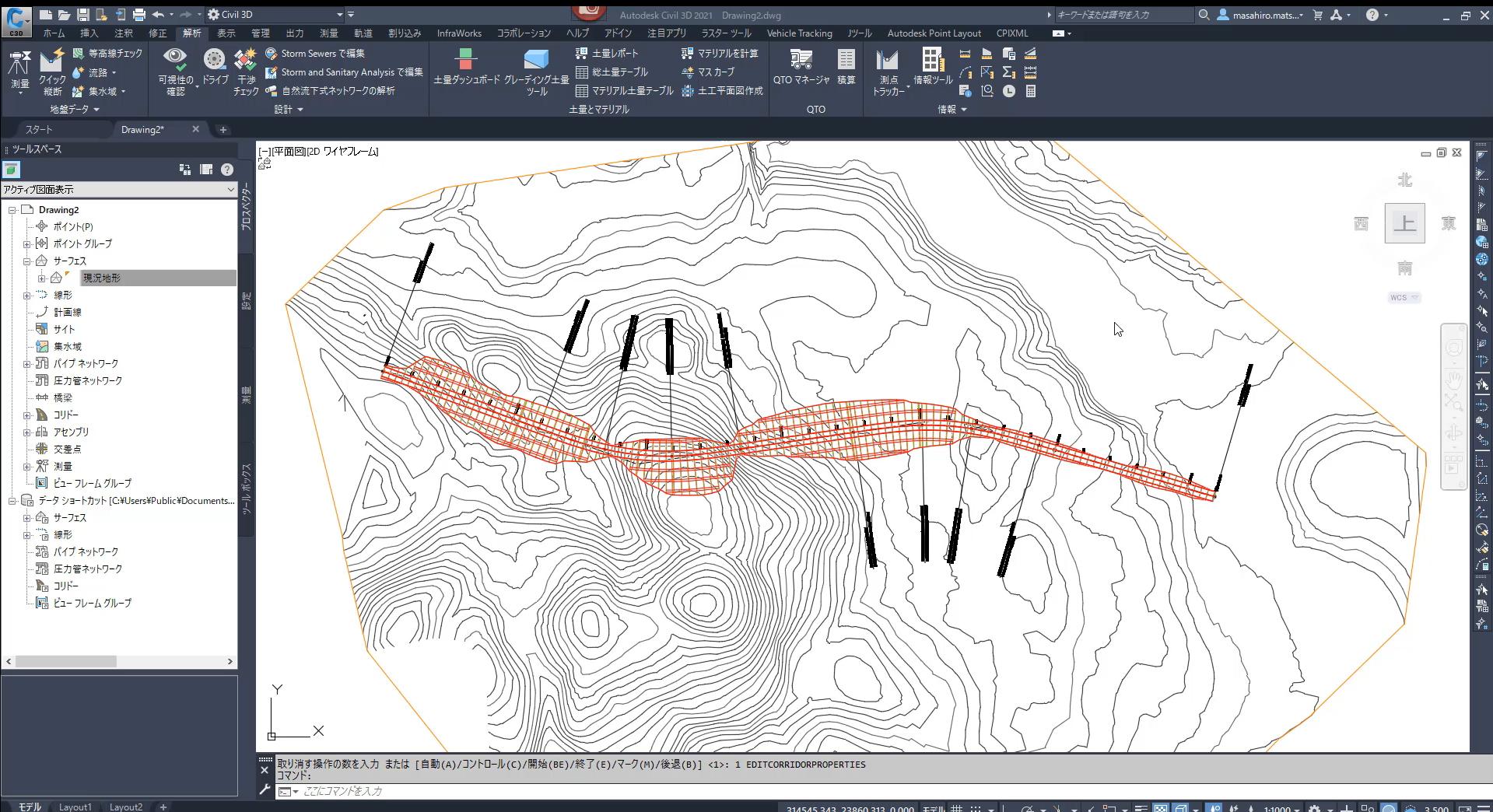

#### **DO D D D D D** ∎ ⊘ 量 **DE**  $\bullet$  $\bullet$ - 第一点  $\bullet$

#### 3.500  $\Box \equiv$

### **土量サーフェスによる土量算出**

▶ 2つのサーフェスの差分から土量算出用に新たにサーフェスを作成

■ グリッド土量サーフェス

✓ グリッド間隔を任意指定する

✓ データ軽いが算出精度に劣る(グリッド間隔による)

- TIN土量サーフェス(プリズモイダル法による複合土量算出)
	- ✓ 2つのサーフェスの三角形 (TIN) の交点全てを使って三角形を作成し てサーフェスを作成します
	- ✓ 三角形(TIN)の量が増えるのでデータ量増大で重いが、最も正確に土 複合サーフェスは、上部サーフェスと下部サーフェスの TIN エッジを組 量を算出できる)み合わせることによって作成します。

TIN ラインが交差している場所では、複合を作成 するために、新しい TIN ラインが追加されます。 複合土量は、複合 TIN ラインのプリズモイダルを 作成することによって計算されます。 平面ビュー 追加された TIN ライン

#### **土量サーフェスによる土量算出**

現況地形と造成計画のサーフェス

グリッド土量サーフェス(グリッド間隔5m) ファイン TIN土量サーフェス

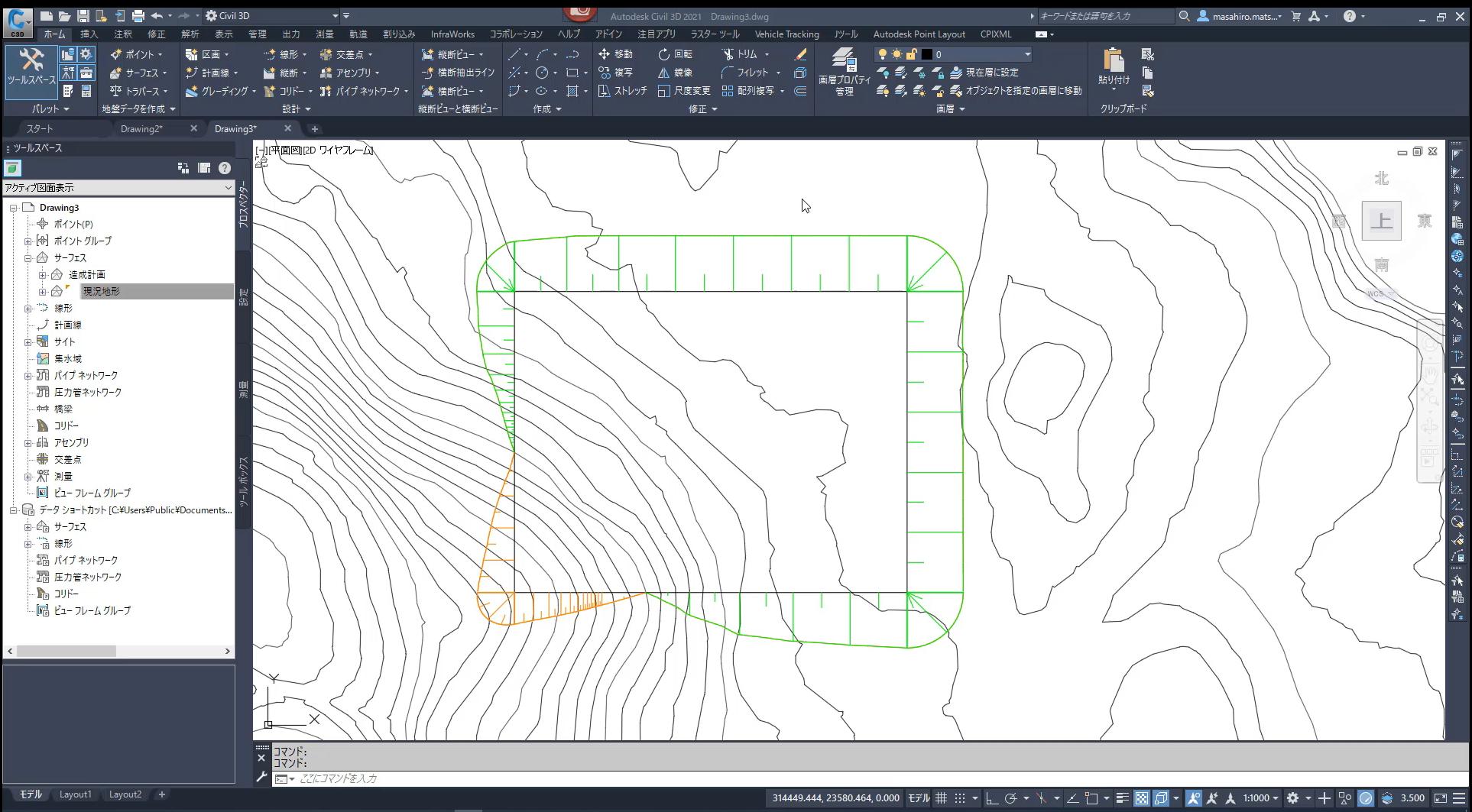

**71% → △ ■ 口 ① 梦 ②** *△* **△ △ △** 2330 ■

### **土量算出のヒント**

- ▶ 道路以外でも平均断面法による土量の算出が可能
	- ラベルなしで平面線形を作図して土量算出
- 土量サーフェスのグリッド交点にポイントラベル作成
	- 現況と計画の標高差をラベルとして作図
	- 各グリッド交点の標高差の数値はCSV等に書き出し可能

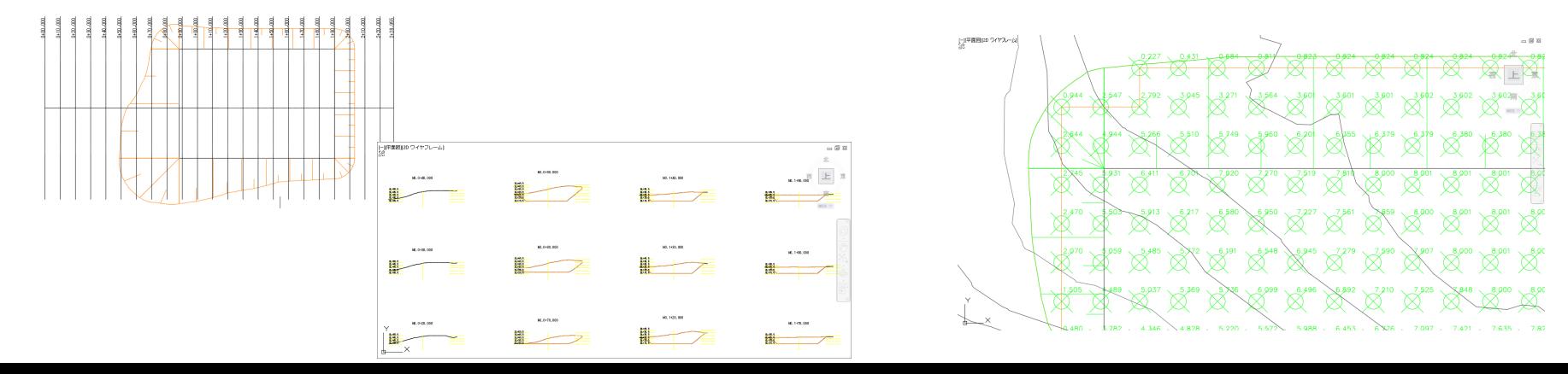

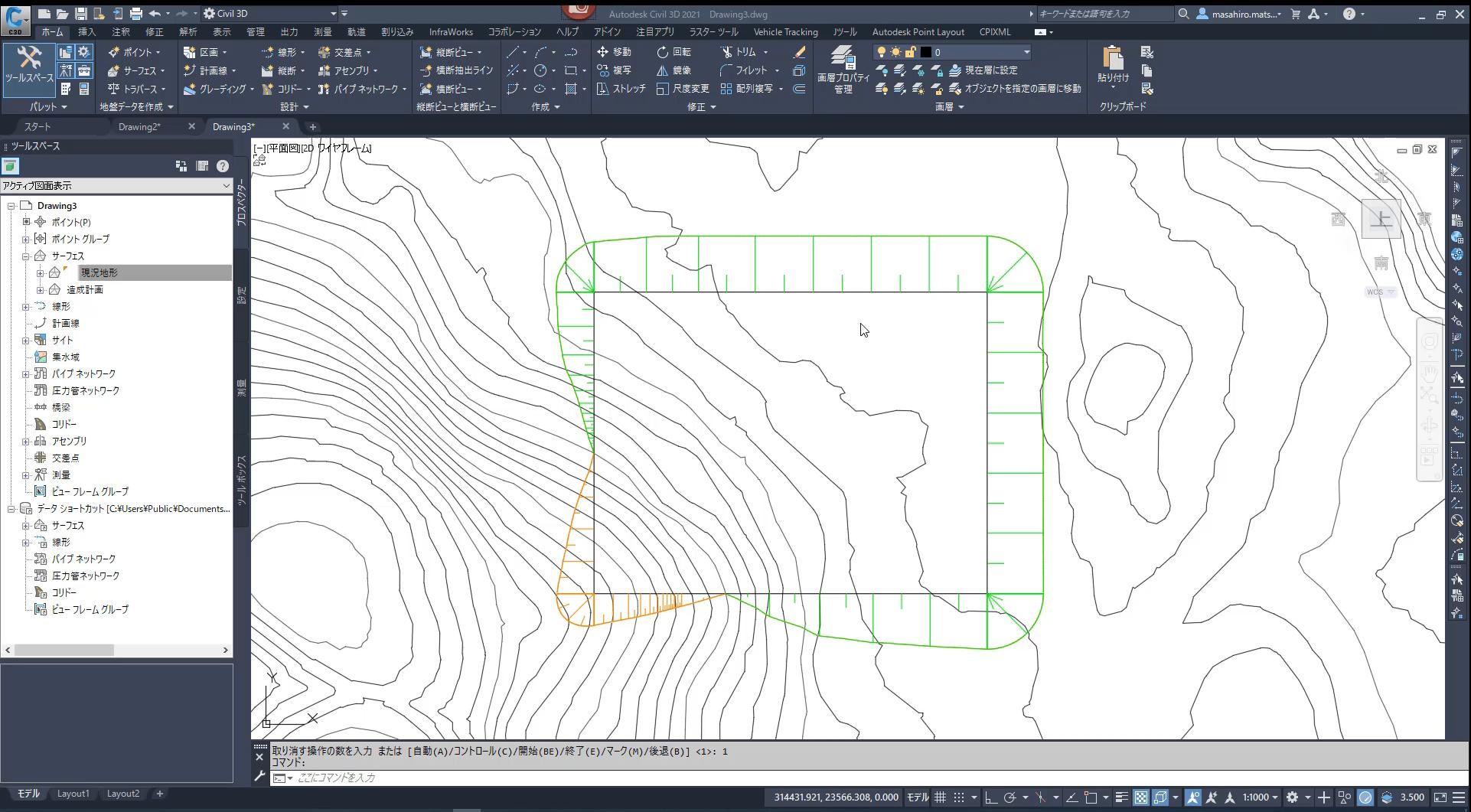

**DOODICIDE**  $\blacksquare$ - 학생 **9 色 扇 人** 

71% | → ○ ● 口 ① 梦 知 *♪* A □ 23:48 ■

**グレーディングによる造成計画**

- ▶ グレーディング機能で造成計画 (法面) の作成
	- 計画線(ポリライン)で作成した造成の形状から盛土/切土法面を作成
		- 計画線の形状を後から変更でき、変更に応じて法面も追従
		- ✓ グレーディング土量ツールでリアルタイムに土量を把握
		- ✓ 造成面の上下による土量および法面形状の追従

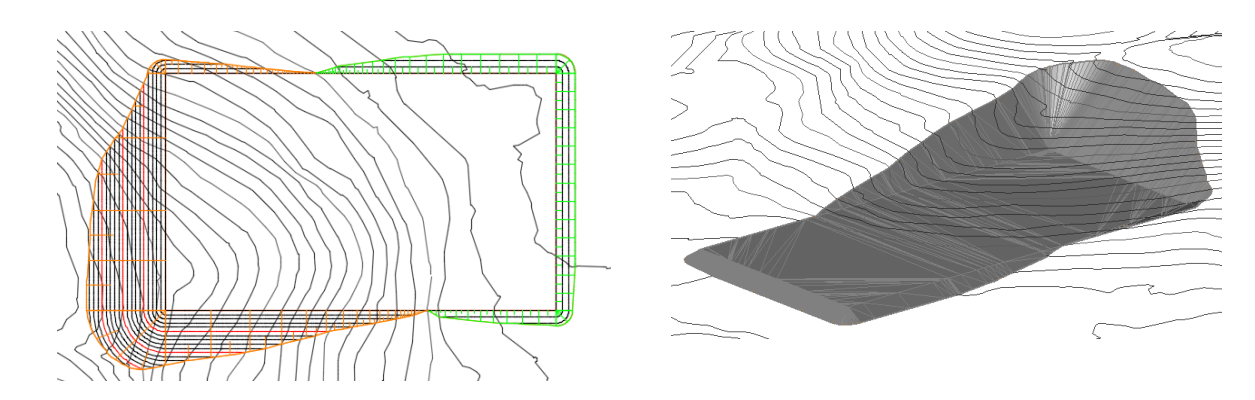

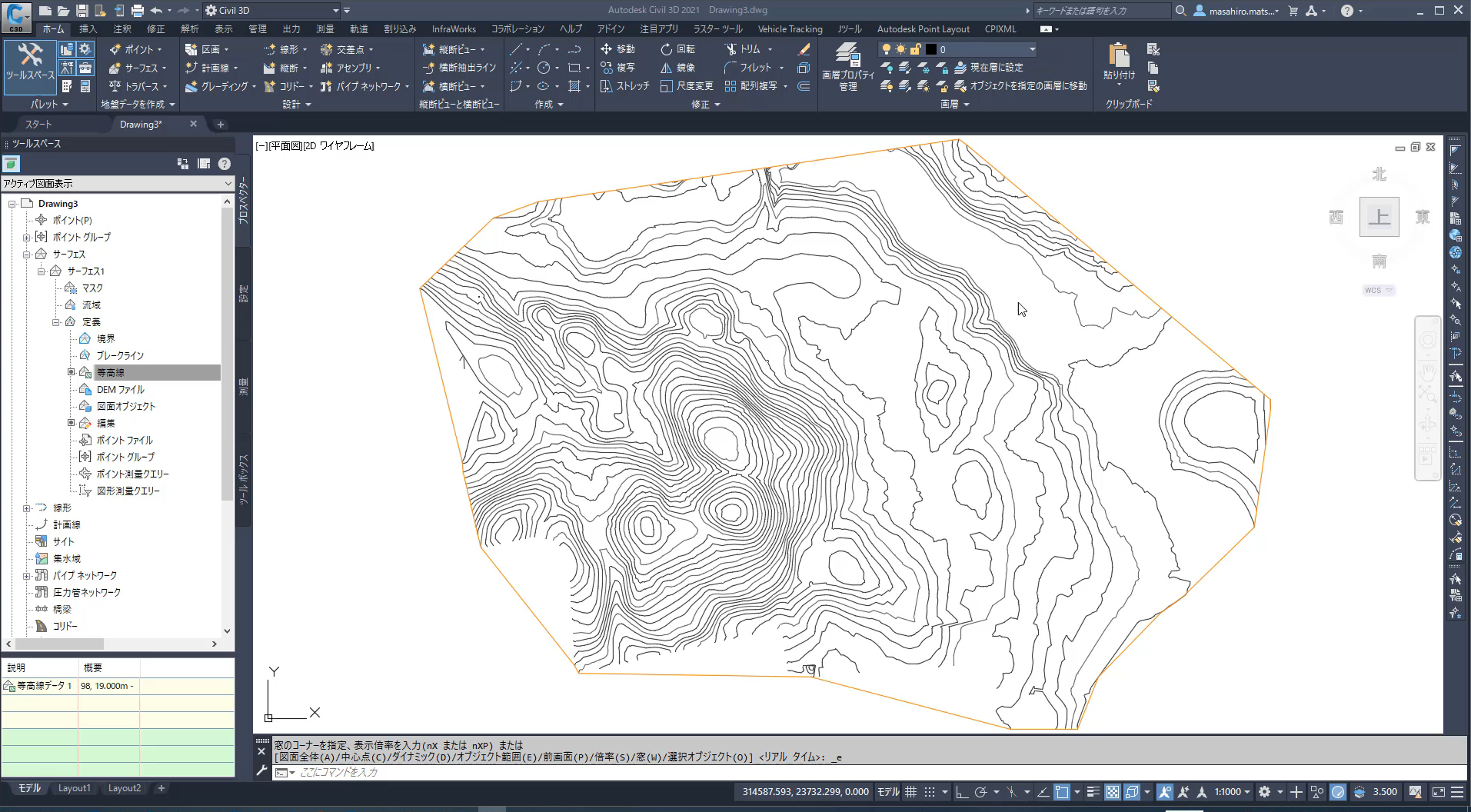

**B T 4 5 6 6 6** ∎ ⊘ 目: **o** Ð **B**  $\bullet$ **Infli**  $\bullet$ 

B8% | ♦ ∧ ➡ 口 ψ <del>ଫ</del> @ *�* x | 13:49 | ■

# **グレーディング機能でよく聞かれる質問??**

- > 地盤面に勾配があっても良い?
	- 地盤面とした計画線の各頂点の標高は自由に変更出来ます

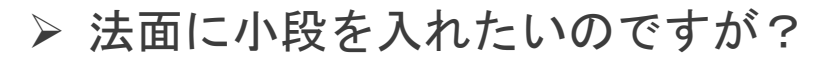

- 1段ずつですが、グレーディングに小段を入れる機能があります
- 法面のサブアセンブリとコリドーを応用することで作成できます
- ▶ 法面の角部の処理を留継ぎにできないか?
	- グレーディング機能ではありませんが、盛土法面、切土法面の サーフェスをそれぞれ作り、 現況サーフェスで切り取ることで、 詳細な法面形状を作成出来ます

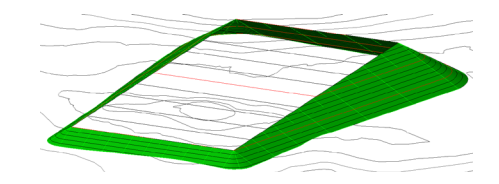

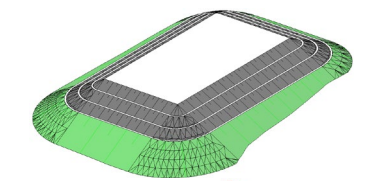

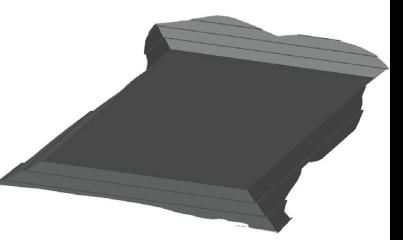

## **計画線編集機能で地盤面の標高を変えて勾配をつける**

グレーディング機能で使用する地盤面の計画線の各頂点の標高値を

個別に変更することができます

■ 計画戦の標高エディタで標高値、前後の頂点との勾配値を指定

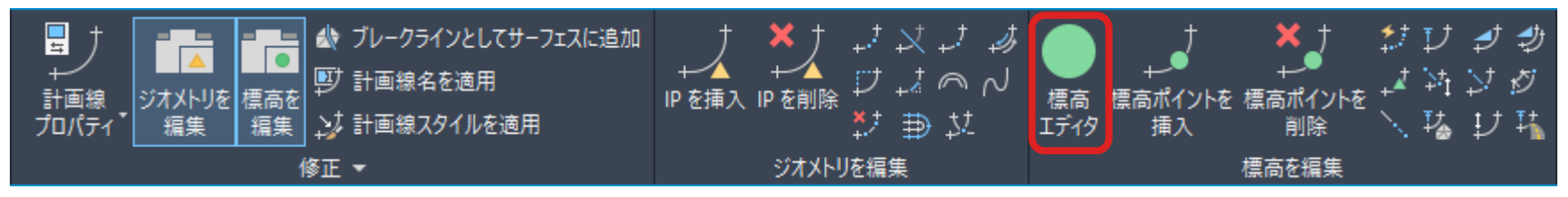

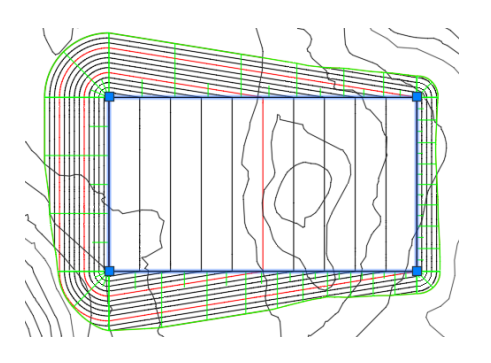

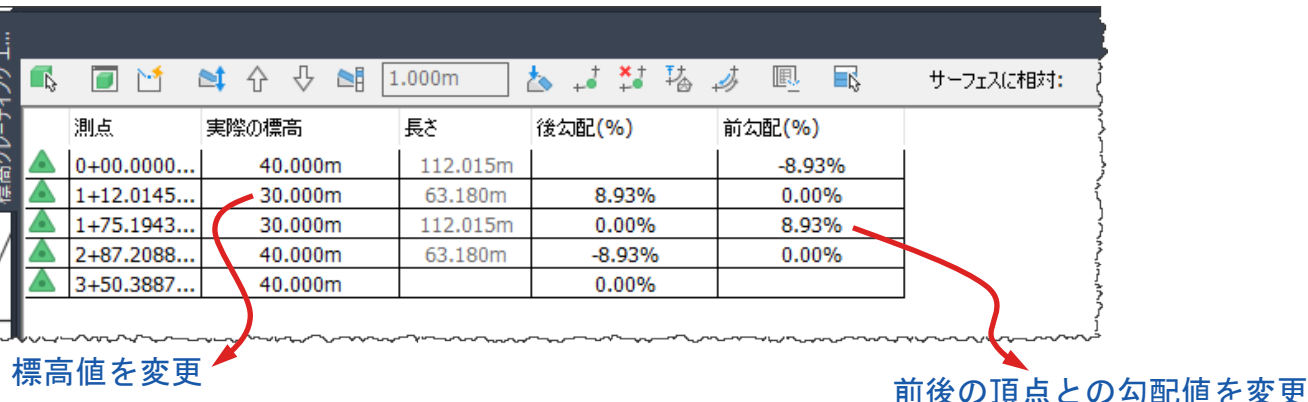

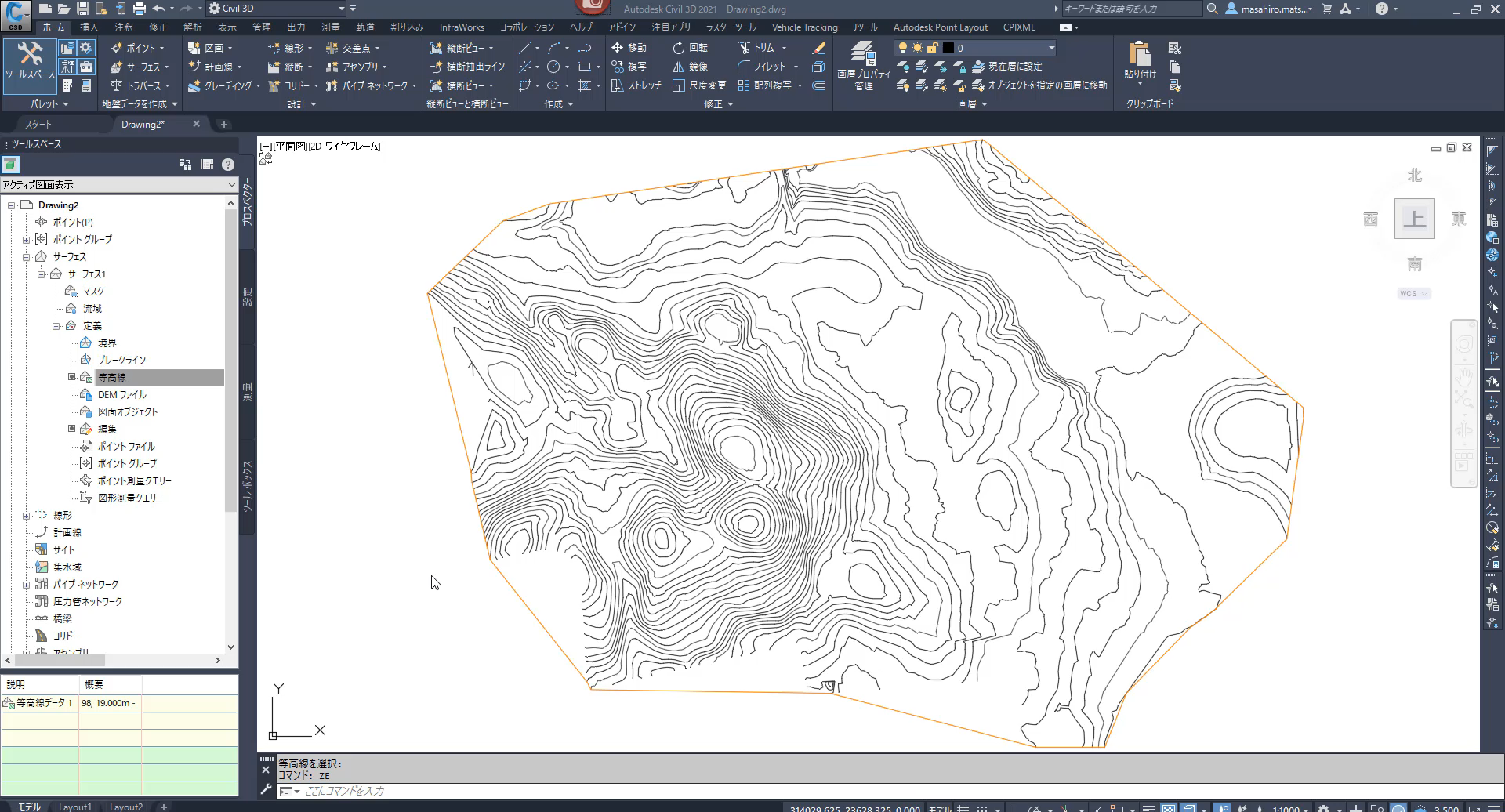

Leipe de la proporcion de la proporcion de la proporcion de la proporcion de la proporcion de la proporcion de<br>La proporcion de la proporcion de la proporcion de la proporcion de la proporcion de la proporcion de la propo<br>

**DECEE** , ा 量 **DE**  $\bullet$ **CR4**  $\blacksquare$ - mîl  $\blacksquare$ 

 $3.500$   $\Box \equiv$ 

71% | → ペロロのサロ & A D 14:21 |

**造成計画の法小段作成①(グレーディング機能)**

- ▶ 小段作成用のグレーディング基準セットに切り替え
	- 1段ずつ法面→小段→法面と作成していく
	- 最後の現況地形に擦りつける法面はターゲットをサーフェスにして作成

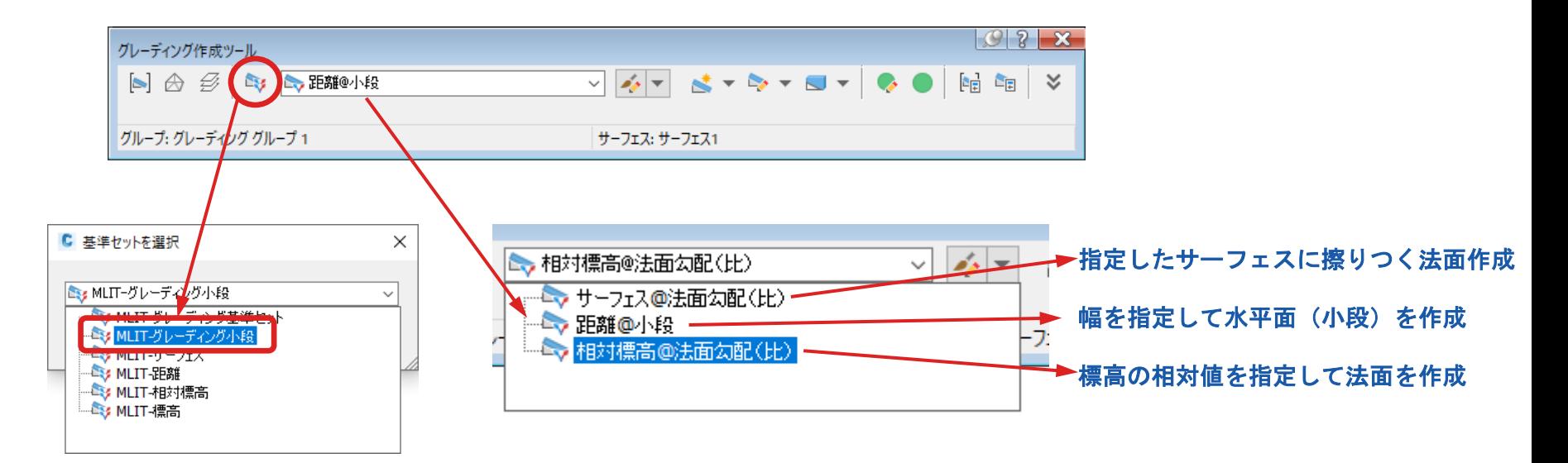

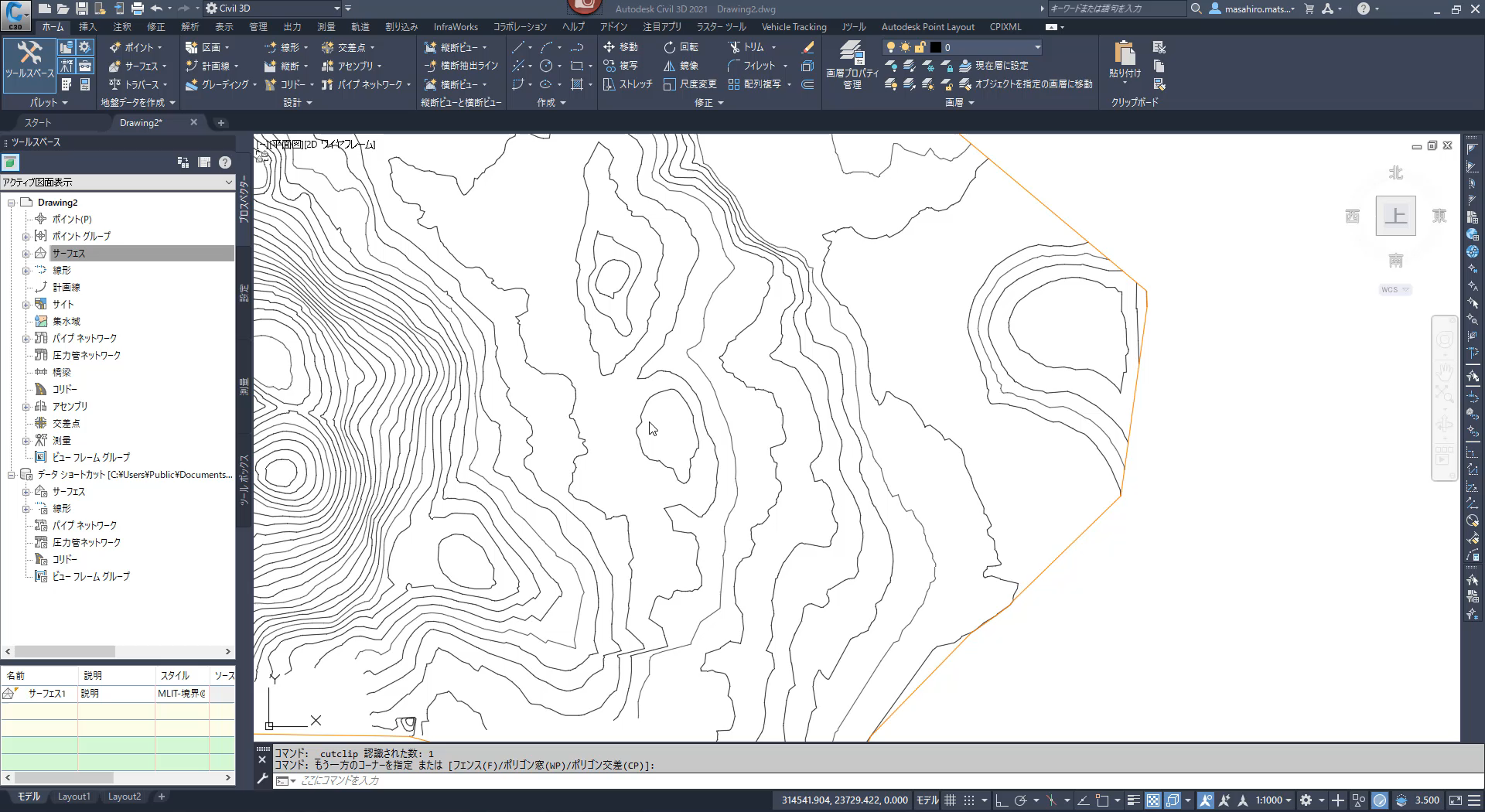

 $\boxed{71\%}$   $\frac{1}{2}$   $\wedge$   $\frac{1}{2}$   $\frac{1}{2}$   $\frac{1}{4}$   $\frac{1}{2}$   $\frac{1}{2}$   $\frac{1}{2}$   $\frac{1}{2}$   $\frac{1}{2}$   $\frac{1}{2}$   $\frac{1}{2}$   $\frac{1}{2}$   $\frac{1}{2}$   $\frac{1}{2}$   $\frac{1}{2}$   $\frac{1}{2}$   $\frac{1}{2}$   $\frac{1}{2}$   $\frac{1}{2}$   $\frac{1}{2}$   $\frac{$ 

## **コリドーを応用して造成計画の法小段を作成**

- 法面展開サブアセンブリによるコリドーで造成計画の法小段を作成する
	- 平面線形、縦断を定義しなくても計画線からコリドーを作成することが出来る
	- 計画線の始終点位置と角部の処理に一手間必要
		- 始終点位置は角部では無く直線区間に設定する
		- 角部の巻き込み形状の法面にするには計画線に微少なカーブを入れる

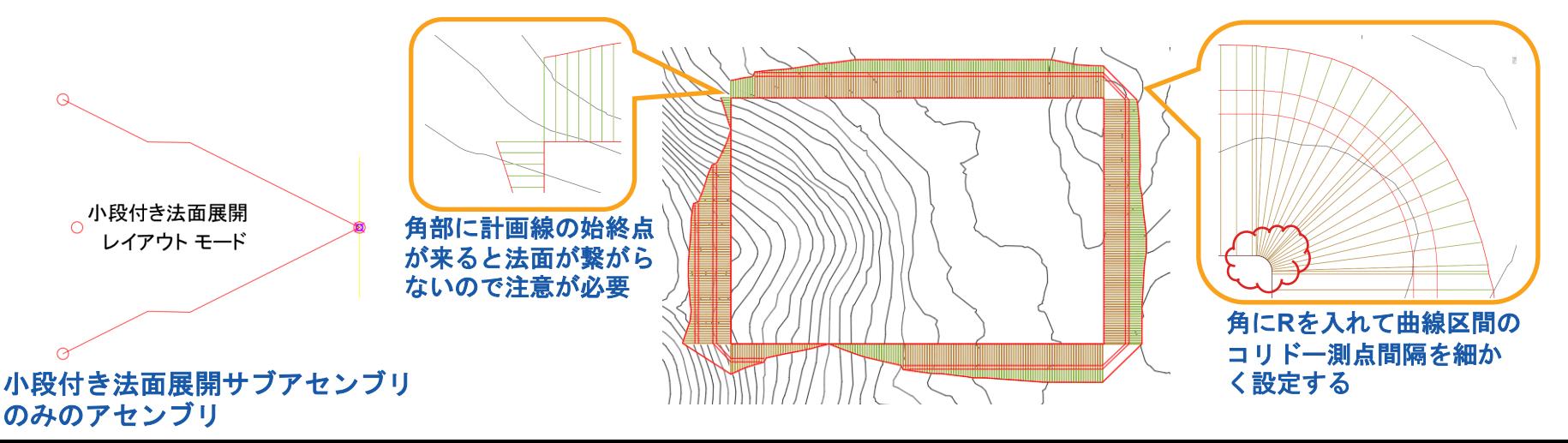

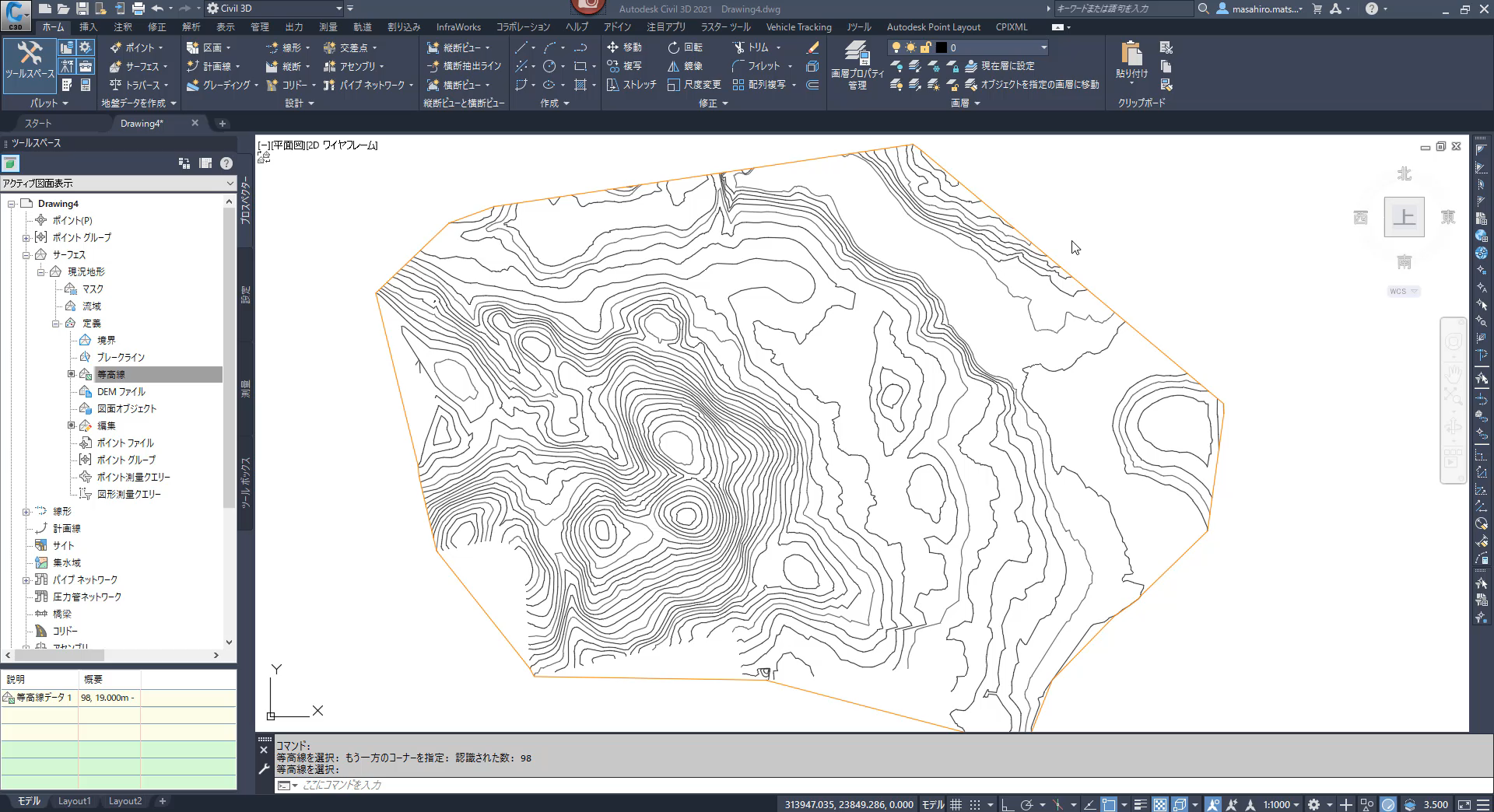

 $\boxed{71\%}$   $\frac{1}{2}$   $\wedge$   $\boxed{C}$   $\boxed{D}$   $\psi$   $\psi$   $\psi$   $\phi$   $A$   $\boxed{D}$  16:12 厚

## **造成計画法面の角部の処理を「留継ぎ」で作成する**

- 盛/切土法面のサーフェスを個別に作成し、現況サーフェスで切断して作成する
	- 適当な高さの小段付き法面サーフェスを作成しておく
	- 解析機能の「サーフェス間の最小距離」で現況サーフェスに擦りつく位置を作図
	- 解析された形状を境界として各計画法面を切断してドッキング

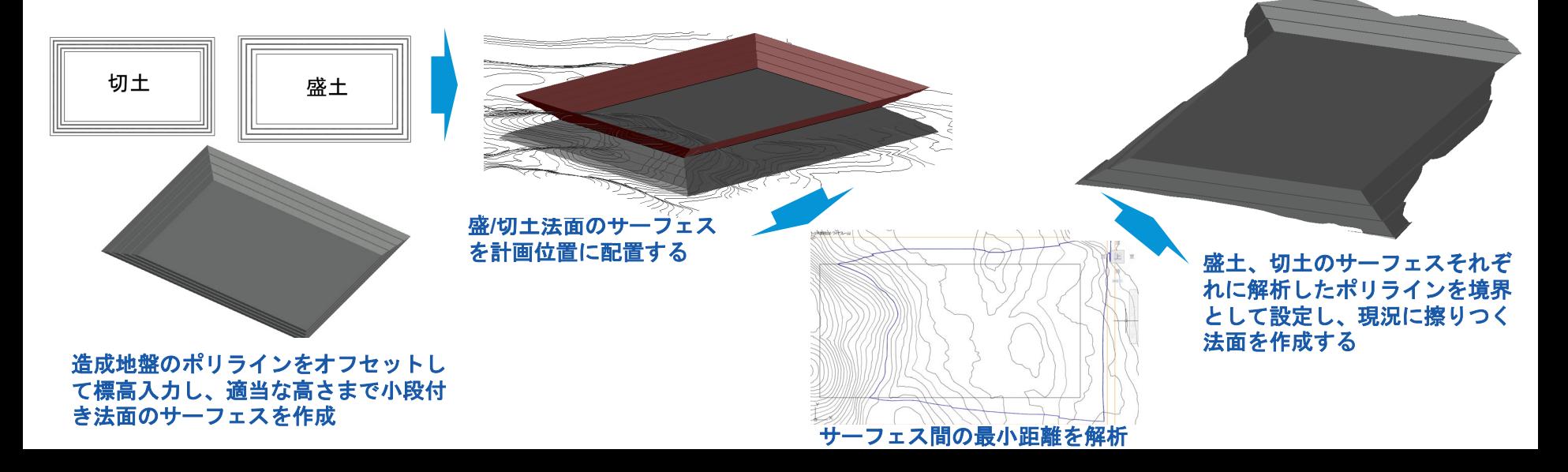

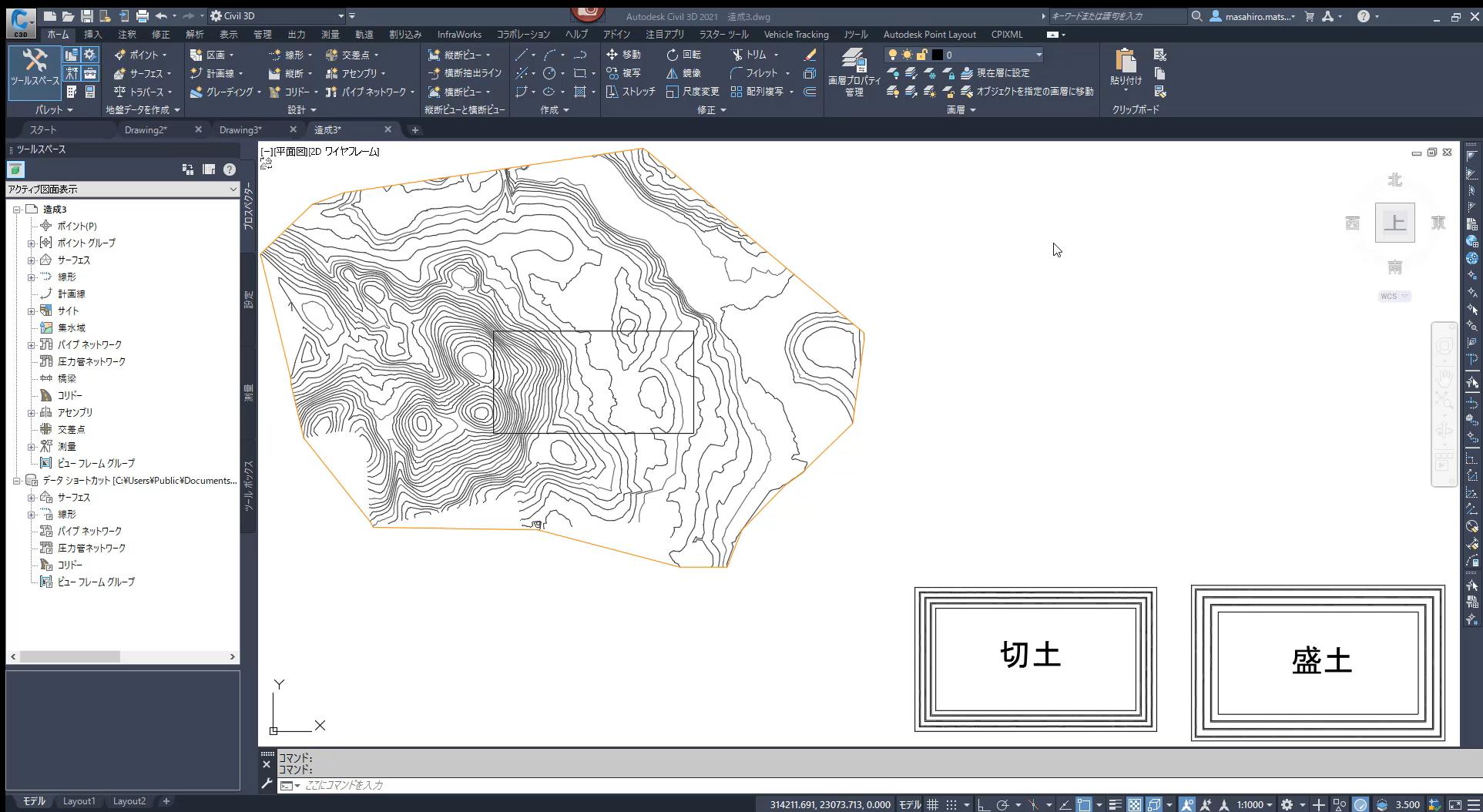

**DOCDDDDDDDD** 9 **0 m** A ∎ ⊘ **目 0** 

#### **オートデスク 無料 オンラインセミナー**

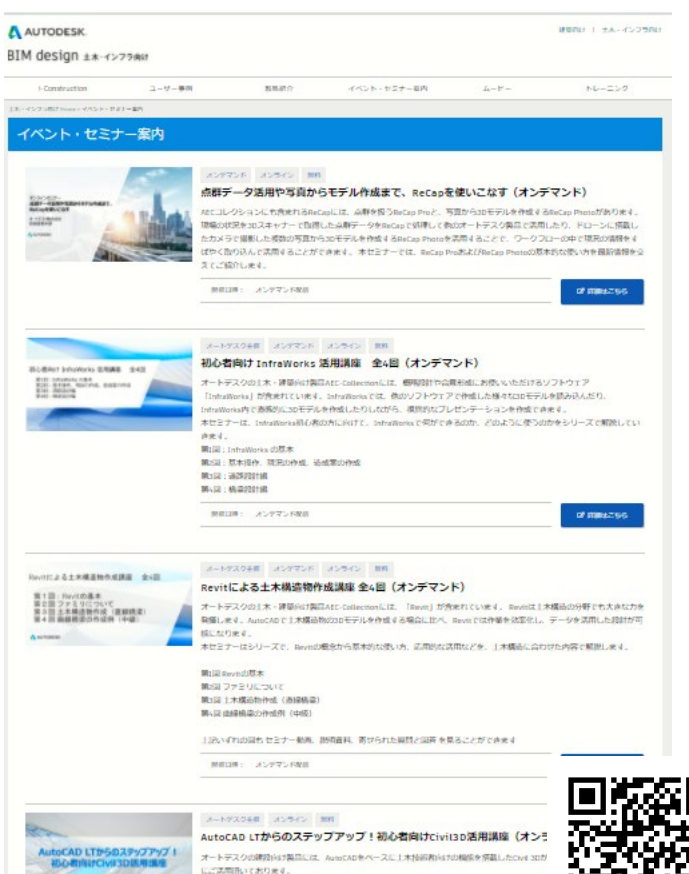

木セミナーでは、これからDvE3Dを使ってみようという方、最近使い始めた方といったビギナー

のか、どうやって使うのかをシリーズで解説して行きたいと思います。 <http://bim-design.com/infra/event/>

#### **■ Dynamoとは? Dynamo活用例 第1回:土工編 2021 年 2 月 10 日(水)13:20 - 14:00** Dynamo の概要と、土工での Dynamo 活用術(法枠の自動作成、擁壁の自動割付など)をご紹介します。

**[https://gems.autodesk.com/Dynamo\\_20210210](https://gems.autodesk.com/Dynamo_20210210)**

#### **第2回:土木構造編 2021 年 2 月17 日(水)13:20 - 14:00**

土木構造物のBIM/CIMモデル作成にDynamoを活用するためのヒントとなる、曲線橋梁やシールドトンネル の自動作成などの事例をご紹介します。

**[https://gems.autodesk.com/Dynamo\\_20210217](https://gems.autodesk.com/Dynamo_20210217)**

#### **オンデマンドセミナー**

**■ 点群データ活用や写真からモデル作成まで、ReCapを使いこなす**

**[https://gems.autodesk.com/20210129\\_ReCap](https://gems.autodesk.com/20210129_ReCap)**

- **■ 初心者向け InfraWorks 活用講座 全4回(オンデマンド)**
	- 第1回:InfraWorks の基本
	- 第2回:基本操作、現況の作成、造成案の作成
	- 第3回:道路設計編
	- 第4回:橋梁設計編

**[https://gems.autodesk.com/IW\\_FY21\\_1-4](https://gems.autodesk.com/IW_FY21_1-4)**

- **■ Revitによる土木構造物作成講座 全4回(オンデマンド)**
	- 第1回 Revitの基本 第2回 ファミリについて 第3回 土木構造物作成(直線橋梁)

第4回 曲線橋梁の作成例(中級)

**[https://gems.autodesk.com/Revit\\_FY21\\_1-4](https://gems.autodesk.com/Revit_FY21_1-4)**

# AUTODESK. Make anything.

Autodesk and the Autodesk logo are registered trademarks or trademarks of Autodesk, Inc., and/or its subsidiaries and/or affiliates in the USA and/or other countries. All other brand names, product names, or trademarks bel Autodesk reserves the right to alter product and services offerings, and specifications and pricing at any time without notice, and is not responsible for typographical or graphical errors that may appear in this document. © 2018 Autodesk. All rights reserved.